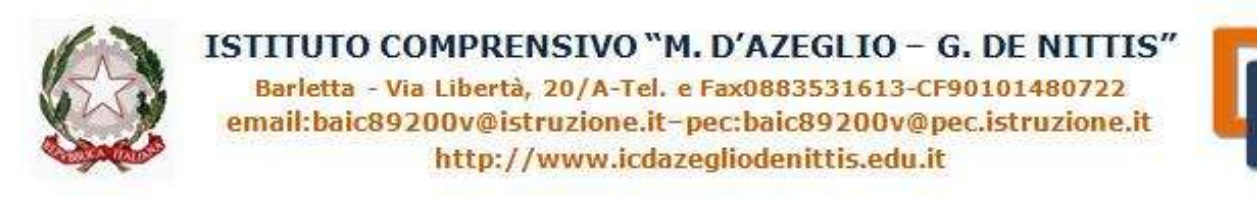

#### ALLEGATO 1 TUTORIAL GENITORI PROCEDURA PER COLLOQUI MATTUTINI ON LINE

# **1. PRENOTARE I COLLOQUI NEL REGISTRO ELETTRONICO**

**40** A Nuvola Assenze Colloqui prenotati **EB** Note Prenota un colloquio Colloqui svolti Colloqui non prenotabili Ξ Argomenti di lezione 嗯 Compiti Nessun colloquio 蠡 Calendario Vedrai qui le tue prenotazioni attive per i collogui. Aggiungi una nuova prenotazione cliccando su Prenota un colloguio Eventi e documenti Materiale per docente e. e, Collogui Documenti scrutinio P. Ξ Bacheche  $\bf{c}$ Questionari Modulistica Pagament e

all'interno della videata sono visibili tutti i colloqui prenotabili. È possibile visualizzare gli orari disponibili per ciascun docente.

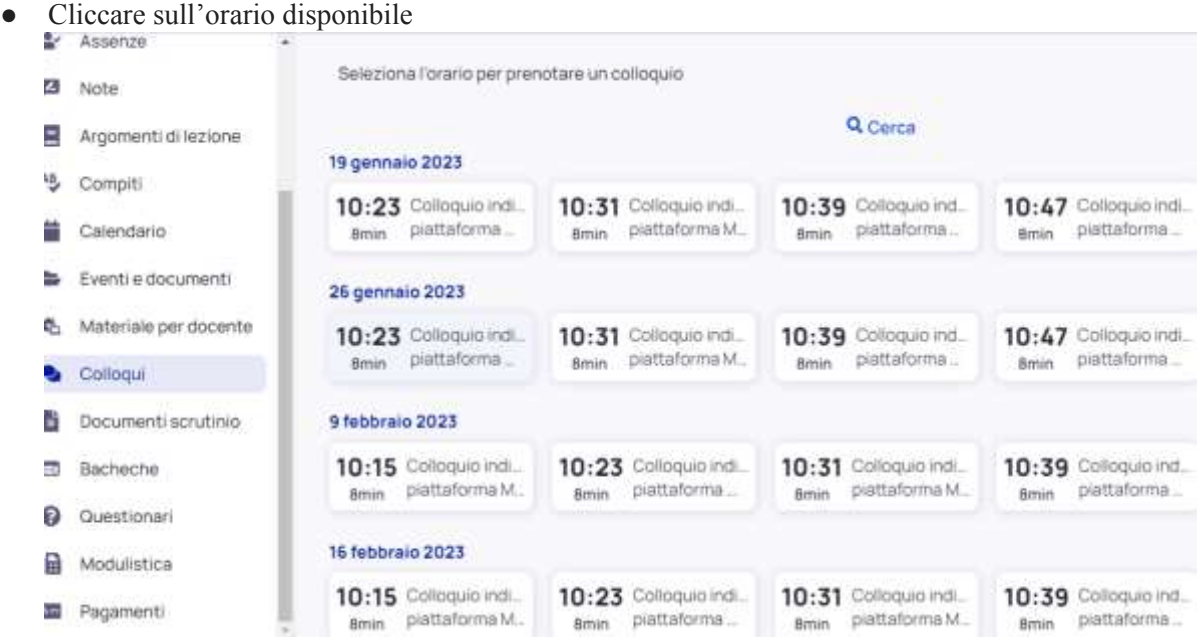

● Accedere alla sezione colloqui e cliccare su **Prenota un colloquio**:

- Confermata la prenotazione, un messaggio segnalerà l'avvenuta prenotazione.
- Le prenotazioni potranno essere visionate in **Colloqui Prenotati**

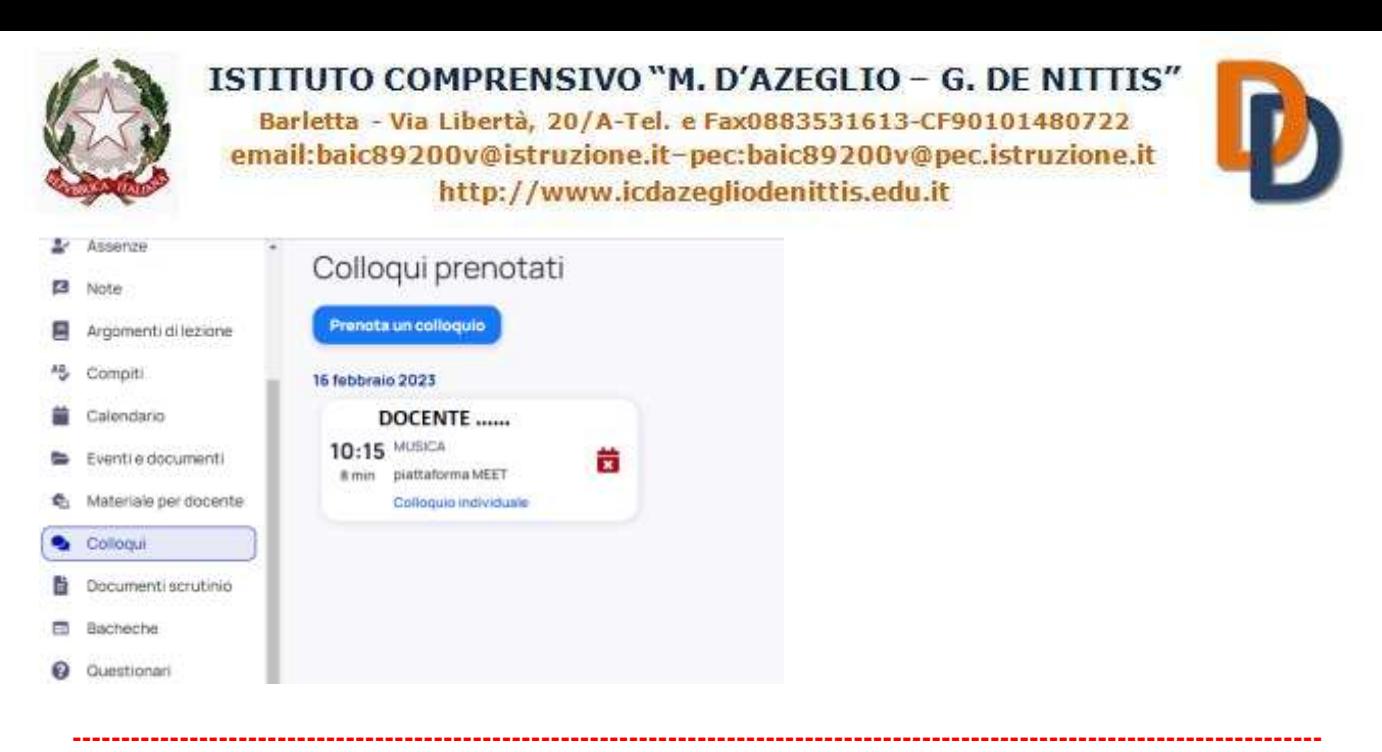

**IMPORTANTE!!!** In caso di impedimento alla partecipazione al colloquio prenotato, al fine di consentire la fruizione ad altri genitori, **si prega di annullare tempestivamente la prenotazione:**

Nella schermata, premere il tasto rosso "**Annulla prenotazione**"

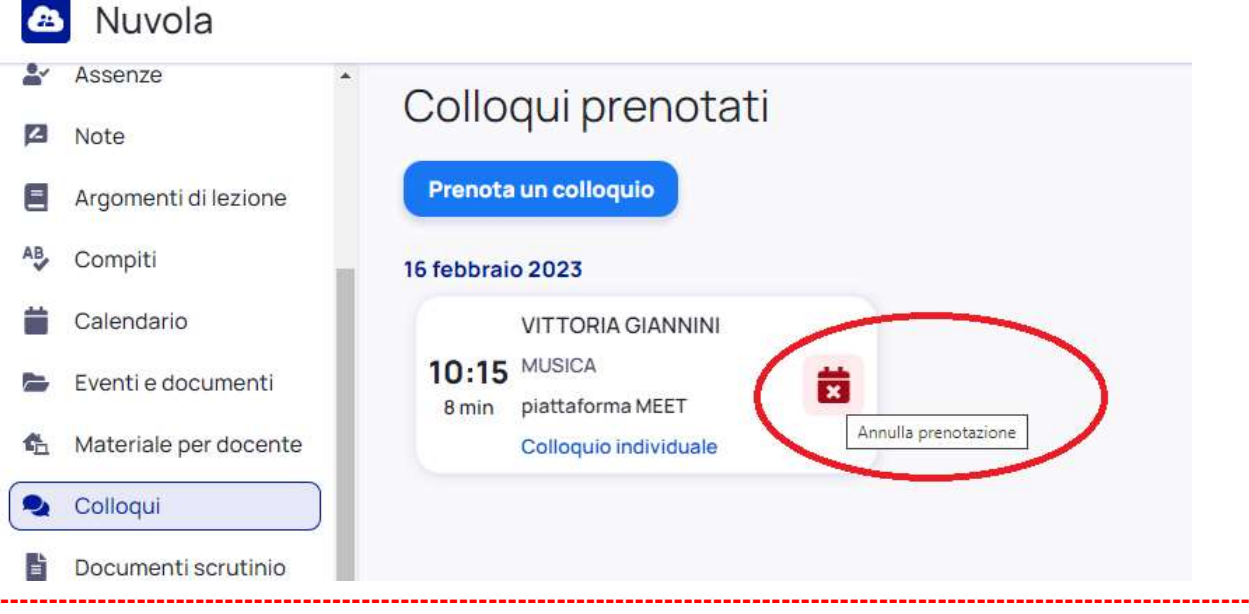

## **2. ACCESSO AL MEET IL GIORNO DEL COLLOQUIO**

- Il giorno del colloquio, all'orario prenotato, **accedere all'account istituzionale del proprio figlio** (esempio: rossi.mario@icdazegliodenittis.edu.it) e cliccare sull'icona di meet.
- Cliccare su "**Utilizza un codice riunione"** ed inserire quale codice del meet il cognome e il nome del proprio figlio, seguito dalla classe (tutto minuscolo e senza spazi). Poi cliccare su **continua**.

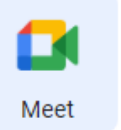

ESEMPIO: Se il nome del figlio fosse **Mario Rossi frequentante la 1^A**, il codice del meet sarebbe: **rossimario1a**

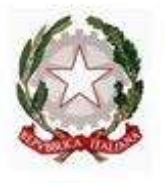

### ISTITUTO COMPRENSIVO "M. D'AZEGLIO - G. DE NITTIS"

Barletta - Via Libertà, 20/A-Tel. e Fax0883531613-CF90101480722 email:baic89200v@istruzione.it-pec:baic89200v@pec.istruzione.it http://www.icdazegliodenittis.edu.it

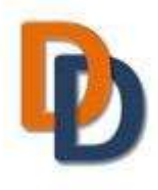

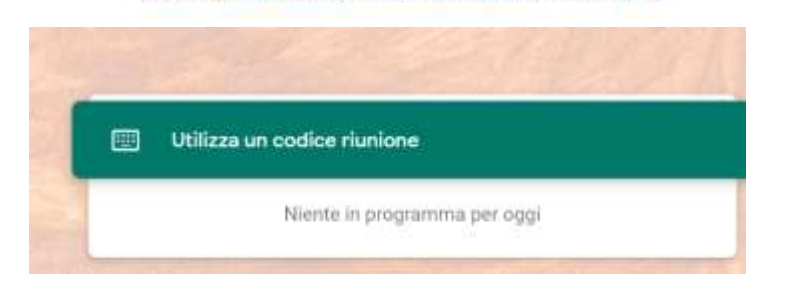

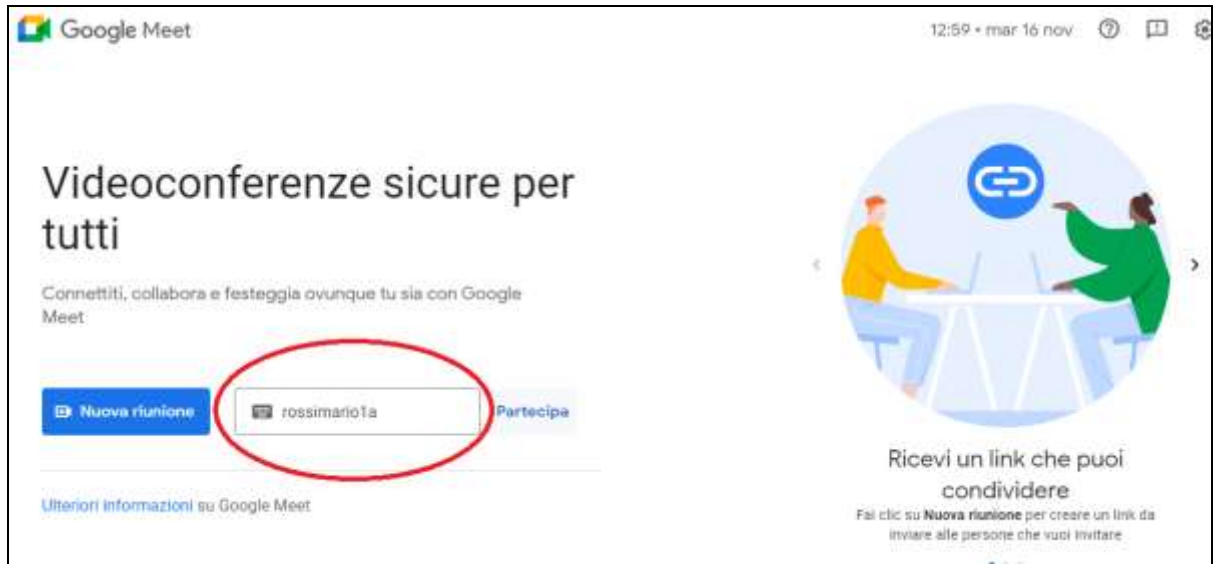

### **NEL CASO IN CUI IL NOME DELL'ALUNNO/A SIA COMPOSTO DA PIU' NOMI, SCRIVERE SOLO IL PRIMO NOME**

**(es: Maria Grazia Bianchi frequentante la 1A** CODICE DEL MEET: **bianchimaria1a**

**NB:** I genitori dovranno accedere al meet esclusivamente utilizzando l'account del proprio figlio con dominio dell'Istituto (*@icdazegliodenittis.edu.it*).

L'utilizzo da parte del genitore non precluderà in alcun modo il contemporaneo utilizzo dell'account da parte del figlio.

**Si prega di accedere al meet rispettando l'orario previsto dalla prenotazione, senza anticipare o posticipare l'orario di accesso.**

> Il Dirigente Scolastico Dott.ssa Concetta Corvasce

L'animatore digitale Prof.ssa Maria Teresa Lombardi